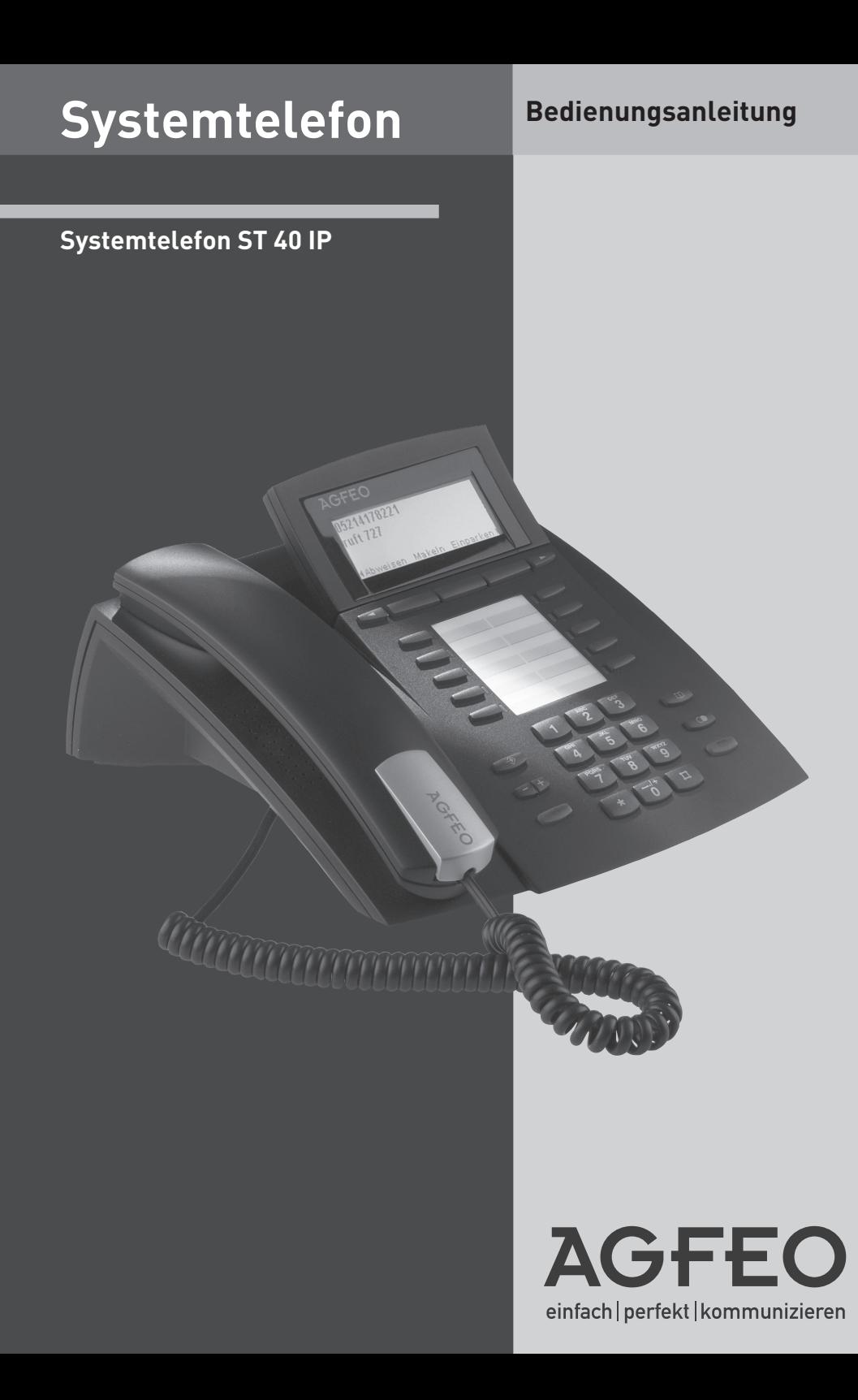

### **Gebrauchsbestimmungen**

Das digitale Systemtelefon ST 40 IP ist zum Anschluß an eine AGFEO ISDN-Telekommunikationsanlage bestimmt. Das ST 40 IP können Sie an folgende AGFEO ISDN-Telekommunikationsanlagen anschließen:

- AS 43, AS 45, AS 200 IT ab Software 8.2 x in Verbindung mit einem LAN-Modul 508 oder LAN-Modul 510
- AS 43, AS 45, AS 200 IT ab Software 8.5b in Verbindung mit einem LAN-Modul 509.
- TK-HomeServer ab Software 2.333
- elements ES 516 ab Software 1.0

Über Software-Upgrades informiert Sie Ihr Fachhändler.

Eine Haftung der AGFEO GmbH & Co. KG für Schäden aus nicht bestimmungsgemäßem Gebrauch

### **Spannungsversorgung**

Es bestehen zwei Möglichkeiten, Ihr ST 40 IP mit Spannung zu versorgen:

- 1. Sie verfügen über ein Netzwerk mit Power over Ethernet (PoE), dann wird das ST 40 IP über Ihr Netzwerk mit einer Phantomspeisung über die Leitungen 1,2 und 3,6 oder 4,5 und 7,8 als POE-Class 2-Gerät (< 4W) mit der benötigten Spannung versorgt.
- 2. Ihr Netzwerk verfügt nicht über PoE, dann benötigen Sie zum Betrieb Ihres ST 40 IP das optionale Steckernetzteil IdentNr. 6100826, das Sie über Ihren Fachhändler beziehen können.

Sollten Sie an Ihrem ST 40 IP die Systemtelefonerweiterungen STE 40 betreiben wollen, so müssen auch diese über ein externes Netzteil, IdentNr. 6100826, mit Spannung versorgt werden (das erste Steckernetzteil speist auch das ST40-IP). Dabei ist es unerheblich, ob Sie über ein Netzwerk mit PoE verfügen oder nicht. Je Steckernetzteil können 2 Endgeräte betrieben werden (dazu zählen sowohl ST 40 IP als auch STE 40).

### **Sicherheitshinweise**

- Während eines Gewitters dürfen Sie die Anschlußleitung des ST 40 IP nicht anschließen und nicht lösen.

- Verlegen Sie die Anschlußleitung des ST 40 IP so, daß niemand darauf treten oder stolpern kann.

- Achten Sie darauf, daß keine Flüssigkeit ins Innere des digitalen Systemtelefons gelangt. Kurzschlüsse können die Folge sein.

### **Über dieses Handbuch**

Dieses Handbuch ist gültig für die zum Auslieferungszeitpunkt aktuelle Anlagen-Firmware. Da das ST 40 IP über die Anlage gesteuert wird, können im Falle eines Firmwareupgrades der Anlage manche Teile des Handbuchs ungültig werden.

In diesem Handbuch ist die Bedienung des ST 40 IP und die Bedienung der Leistungsmerkmale Ihrer AGFEO ISDN-TK-Anlage in kurzer Form erklärt. Ausführliche Erklärungen zu den Leistungsmerkmalen finden Sie in der Bedienungsanleitung Ihrer TK-Anlage.

# Systemtelefon<br>ST 40 IP

### Inhaltsverzeichnis

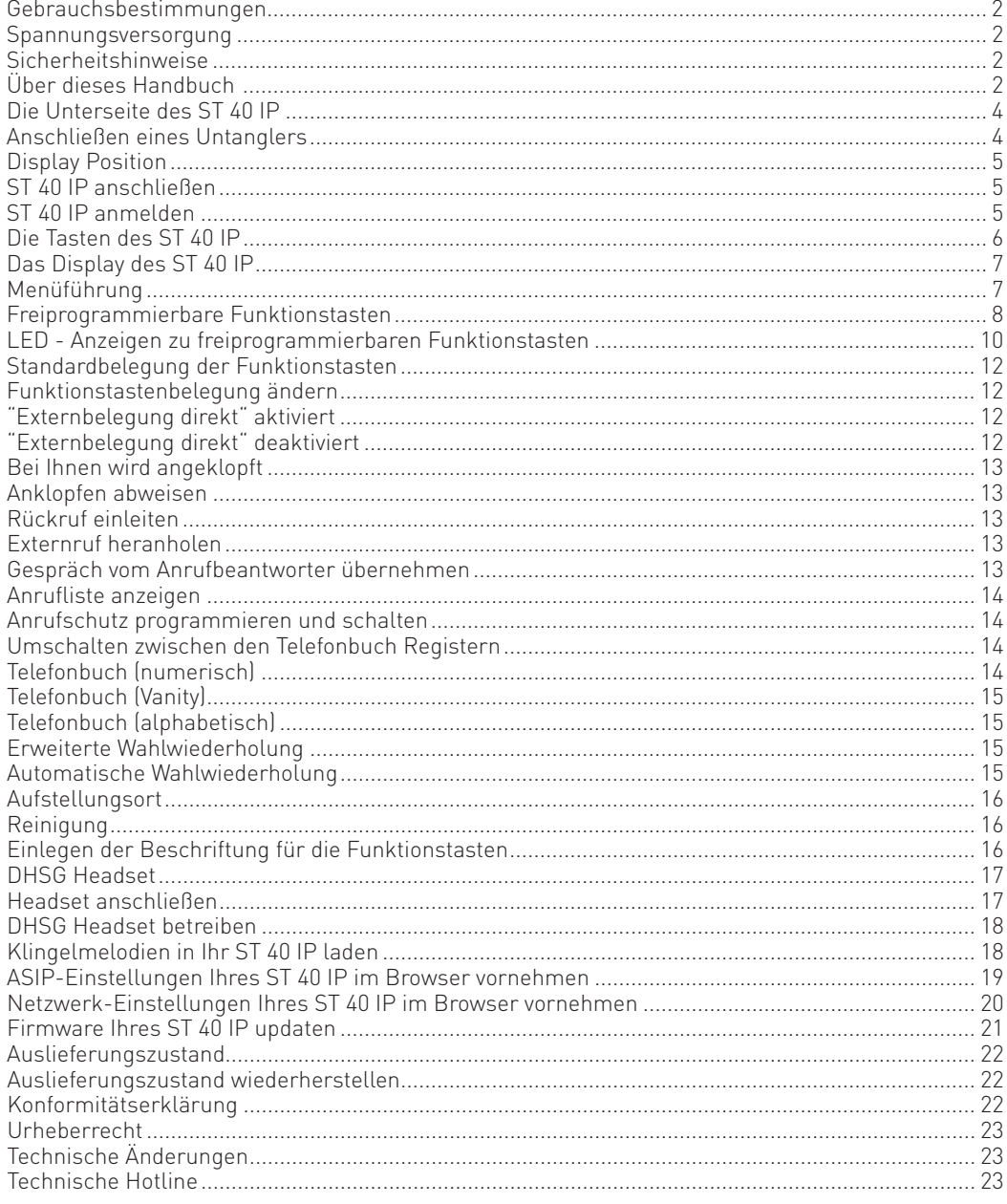

### **Die Unterseite des ST 40 IP**

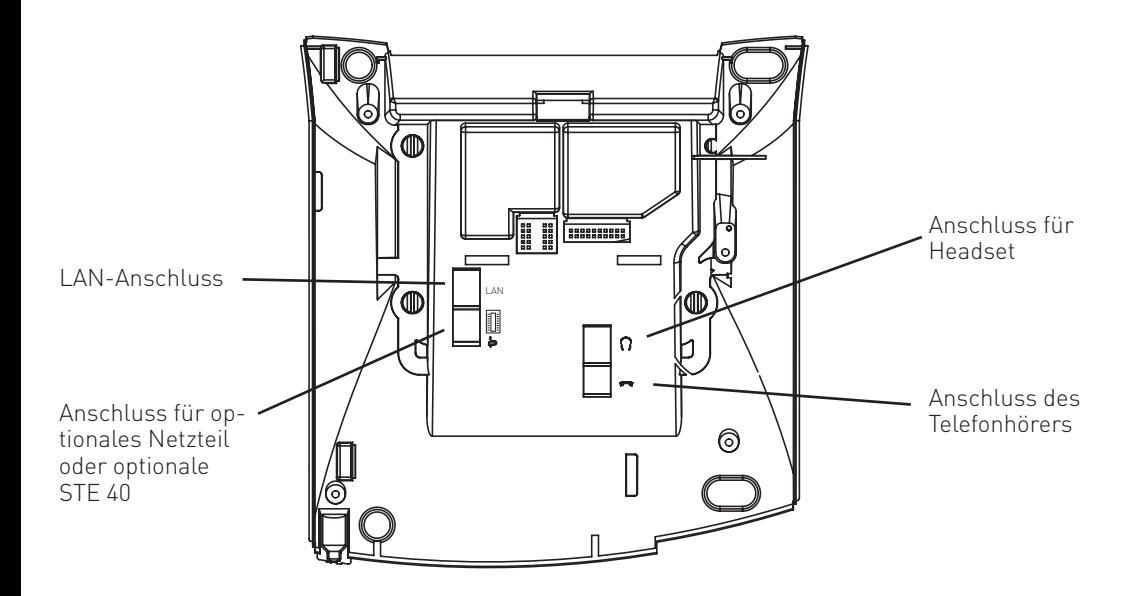

### **Anschließen eines Untanglers**

Im Hörer des ST 40 IP ist ein Fach für einen Untangler integriert. Auf diese Weise stört der Untangler nicht beim Telefonieren oder beim Auflegen des Hörers.

- Öffnen Sie zuerst das Fach im Hörer, indem Sie die Rastnase des Deckels drücken (Pfeil 1) und den Deckel abziehen (Pfeil 2).
- Ziehen Sie dann den Stecker des Hörerkabels ab.
- Stecken Sie den Untangler im vorgesehenen Fach ein.
- Stecken Sie das Hörerkabel in den Untangler.
- Schließen Sie das Fach wieder.

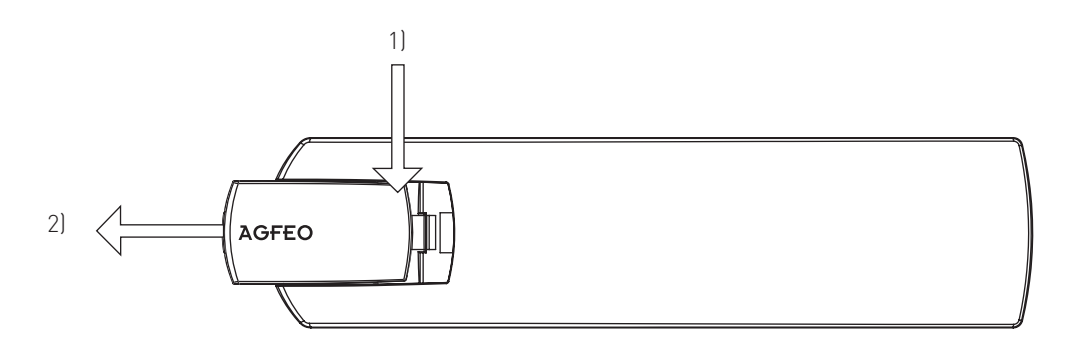

### **Display Position**

Sie können für Ihr Display sechs verschiedene Neigungswinkel einstellen.

### **ST 40 IP anschließen**

Zur Inbetriebnahme des ST 40 IP stecken Sie den Westernstecker des Anschlußkabels in eine mit Ihrem Netzwerk verbundene Netzwerk Dose. Beachten Sie, das Ihr LAN-Modul 508 /509/510 ein Teil dieses Netzwerkes sein muß.

- Drücken Sie den Westernstecker in die Dose, bis er hörbar einrastet.
- Zum Lösen des Anschlußkabels drücken Sie (ggf. mit einem kleinen Schraubendreher) den Rasthaken des Westernsteckers in Richtung Steckerkörper und ziehen gleichzeitig den Stecker am Kabel heraus.

### **ST 40 IP anmelden**

- Warten Sie, bis die Anzeige "ASIP Timeout" im Display erscheint.
- Halten Sie die "Set" Taste für mindestens 4 Sekunden gedrückt.
- Geben Sie für Ihr ST 40 IP einen eindeutigen IoP Namen ein:
	- Wählen Sie "Name" aus und drücken Sie "edit".
	- Geben Sie den gewünschten Namen für Ihr ST 40 IP ein. Sie können über "clear" einzelne Buchstaben oder den gesamten Namen löschen, über "speichern" wird der Name abgespeichert.
- Geben Sie die IP-Adresse Ihres LAN-Moduls 508/509/510 unter Server"ein. Stellen Sie ein, wie Ihr Telefon die IP-Adresse beziehen soll:
	-
	- Wählen Sie DHCP" aus und drücken Sie edit"
	- Wählen Sie aus, ob Ihr Telefon die IP-Adresse automatisch beziehen soll ("Client"), oder ob Sie eine feste IP-Adresse vergeben wollen ("Static").
	- Wenn Sie "Static" ausgewählt haben, geben Sie die IP-Adresse (IP-Adr.), die Subnetzmaske ("Netmask") und das Standard-Gateway ("Gateway") ein.
- Um die Kompression ein- oder auszuschalten, wählen Sie "Komp" aus und drücken Sie "edit".
- Drücken Sie auf "Neustart". Das Telefon startet neu und meldet sich am LAN-Modul an.
- Starten Sie die Konfiguration Ihres LAN-Moduls und schalten Sie das Telefon frei:

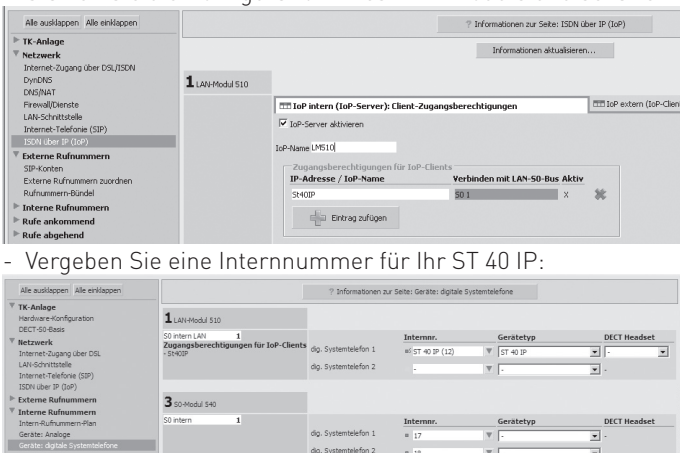

### **Die Tasten des ST 40 IP**

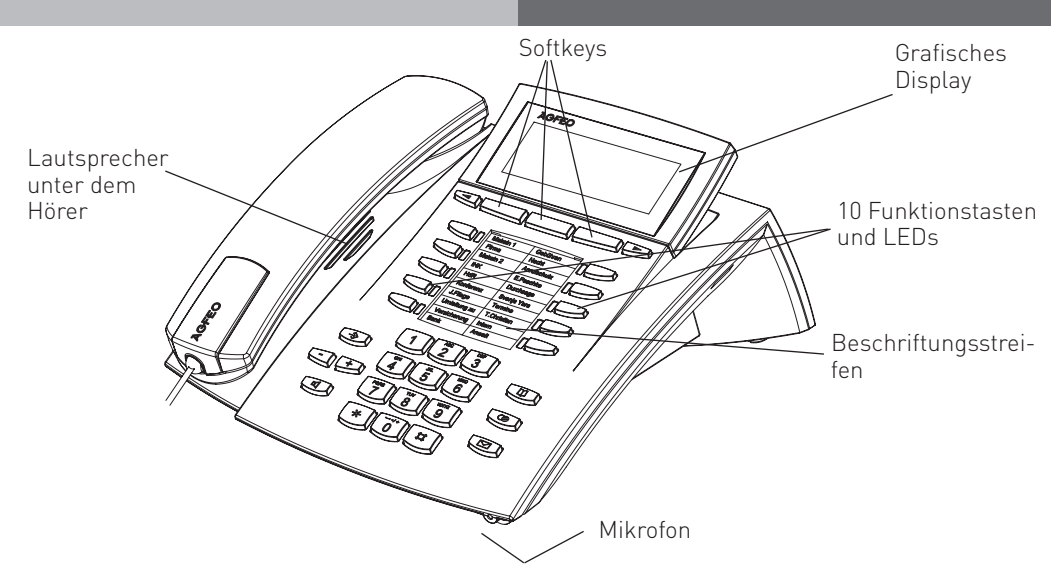

- 1 <sup>1</sup> O Wähltastatur: Zum Wählen einer Rufnummer und Eingabe von Daten. M
	- Stern-Taste: Zum Einleiten von Kennziffernprozeduren.  $\sqrt{r}$
	- Raute-Taste: zur Internwahl.  $\boxed{\Box}$
	- Taste Set: Zum Einleiten und Beenden des Programmierens. Drücken Sie die Taste kurz um den Programmierbaum aufzurufen. Halten Sie die Taste länger gedrückt, um das Indexregister aufzurufen.  $\widehat{\rightarrow}$
	- Taste Lautsprecher: Zum Einschalten des Lautsprechers und zum Übergang ins Freisprechen. Die Taste leuchtet bei eingeschaltetem Lautsprecher.  $\Box$
	- **Pieltasten: Zum Weiterblättern in der** Anzeige bei verschiedenen Funktionen.
		- Taste Telefonbuch Zum Aufruf des Telefonbuchs. t
		- Taste Wahlwiederholung: Zum Wählen einer zuletzt gewählten Nummer. Halten Sie die Taste länger gedrückt, um die Verbindungsliste aufzurufen.  $\circ$
- Mail-Taste: Zum Anzeigen der Anrufliste, Nachrichten auf dem Anrufbeantworter und SMS. Die Taste leuchtet bei einem Eintrag.
- $\Box$ 10 Funktionstasten: In 2 Ebenen mit je einer Funktion individuell belegbar. Um die 2. Ebene zu erreichen halten Sie die Funktionstaste ca. 2 Sekunden gedrückt. Die LEDs zeigen den Status der jeweiligen Funktion der 1. Ebene an.
- Plus- und Minustaste: Zum Einstellen der Hörer- und Lautsprecherlautstärke.  $- +$

Softkeys: Bieten Ihnen je nach Zustand verschiedene Funktionen an. Diese Funktionen werden im Display über der jeweiligen Taste angezeigt.

### **Das Display des ST 40 IP**

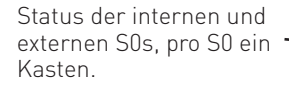

Anzeige der aktiven Internnummern, gerufene Internnummern werden invers dargestellt

### **Anzeige der Leistungsmerkmale:**

- x Externer ISDN-Anschluß. Eine Wählleitung (ein B-Kanal) ist belegt. Das x wird bei einem Externruf invers dargestellt.
- i Interner ISDN-Anschluß. Eine Leitung (ein B-Kanal) ist belegt.
- A Analoger Amtsanschluß. Eine Wählleitung ist belegt.

Leistungsmerkmale: Blättern mit **van Auswahl mit "ok"** 

- Anklopfen aus ¥
- \* Anrufschutz ein

Umleitung/ISDN-Weiterschaltung aktiv  $\overline{\phi}$ 

Anzeige der aktivierten Leistungsmerkmale

Status der analogen Amtsleitung

Aktuelle Belegung der Softkeys

- Anrufvariante 2 (Nachtschaltung) ein {
- Telefonschloß ein }
- Wecken ein %

KW26 DI 28.Jun.05 11:59  $\overline{\phantom{a}}$ ii  $\overline{\phantom{a}}$ x  $\overline{\phantom{a}}$  A

ok zurück

12 14 16 18

- Termin ein n.
- Sensor aktiviert S
- Anruffilter aktiviert F
- Rufnummernunterdrückung (Inkognito) aktiviert I
- PC-Konfiguration läuft PC

### **Menüführung**

Achten Sie bei der Nutzung des Telefons auf das Display. Sie werden durch alle Bedienvorgänge geführt. Es werden Ihnen je nach Betriebszustand die folgenden Funktionen als Softkey Belegung angeboten:

annehmen, einparken, ausparken, holen, makeln, übergabe, rückrufen, konferenz, rückfrage, abweisen, trennen, weiter zu, zurück, beenden, ok, ein, aus, speichern und türöffner.

### **Hinweise zur Bedienung**

Die Softkeys unter dem Display Ihres Systemtelefons werden durch das folgende Symbol dargestellt:

Die zu drückende Taste ist jeweils dunkel hinterlegt.

Ist keine Taste dunkel hinterlegt, achten Sie bitte auf das Display. Sind mehr als drei Funktionen möglich, so werden Ihnen zuerst die drei gebräuchlichsten Funktionen angezeigt, weniger gebräuchliche Funktionen können Sie mit den Pfeiltasten auswählen.

## **Freiprogrammierbare Funktionstasten**

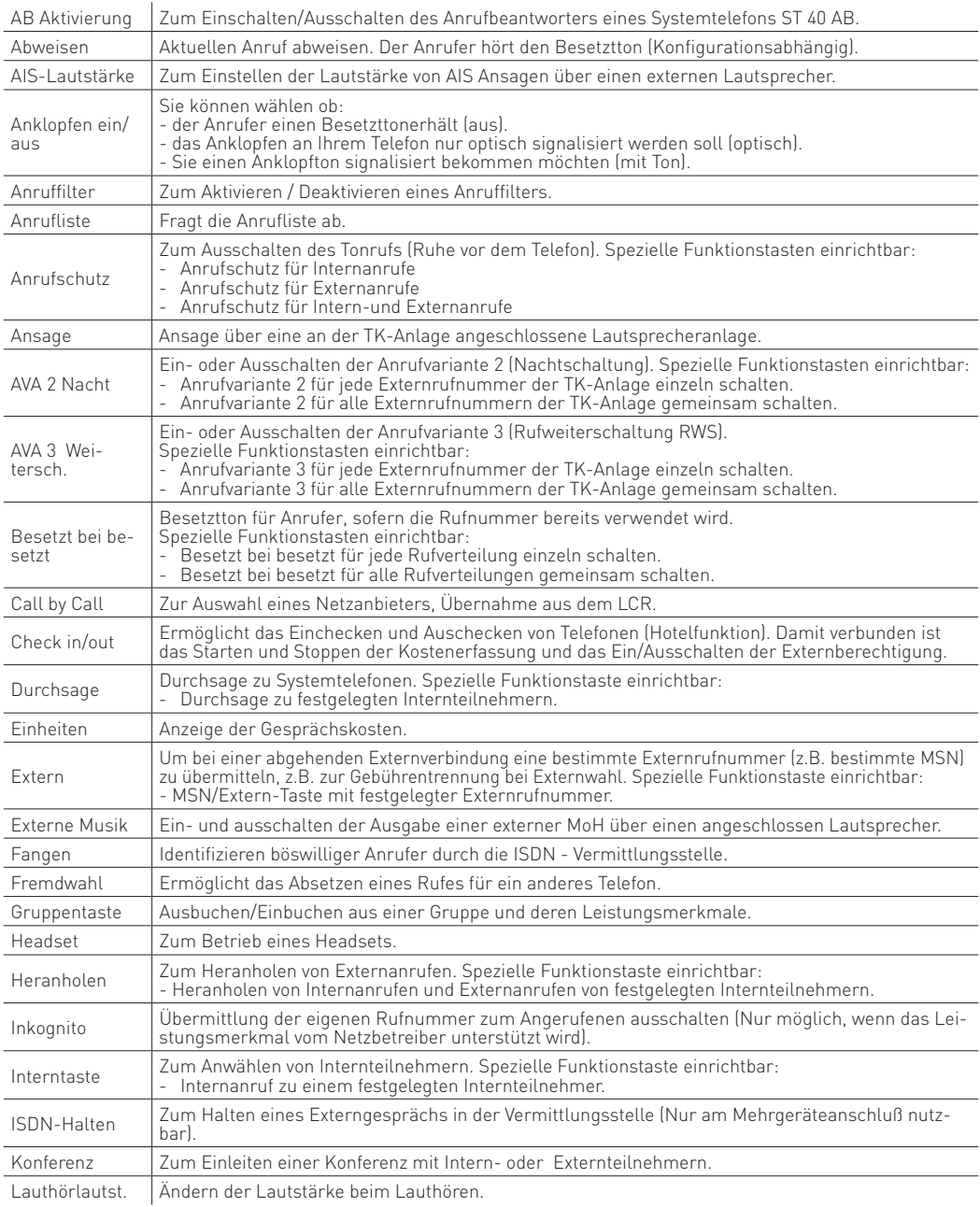

### **Freiprogrammierbare Funktionstasten**

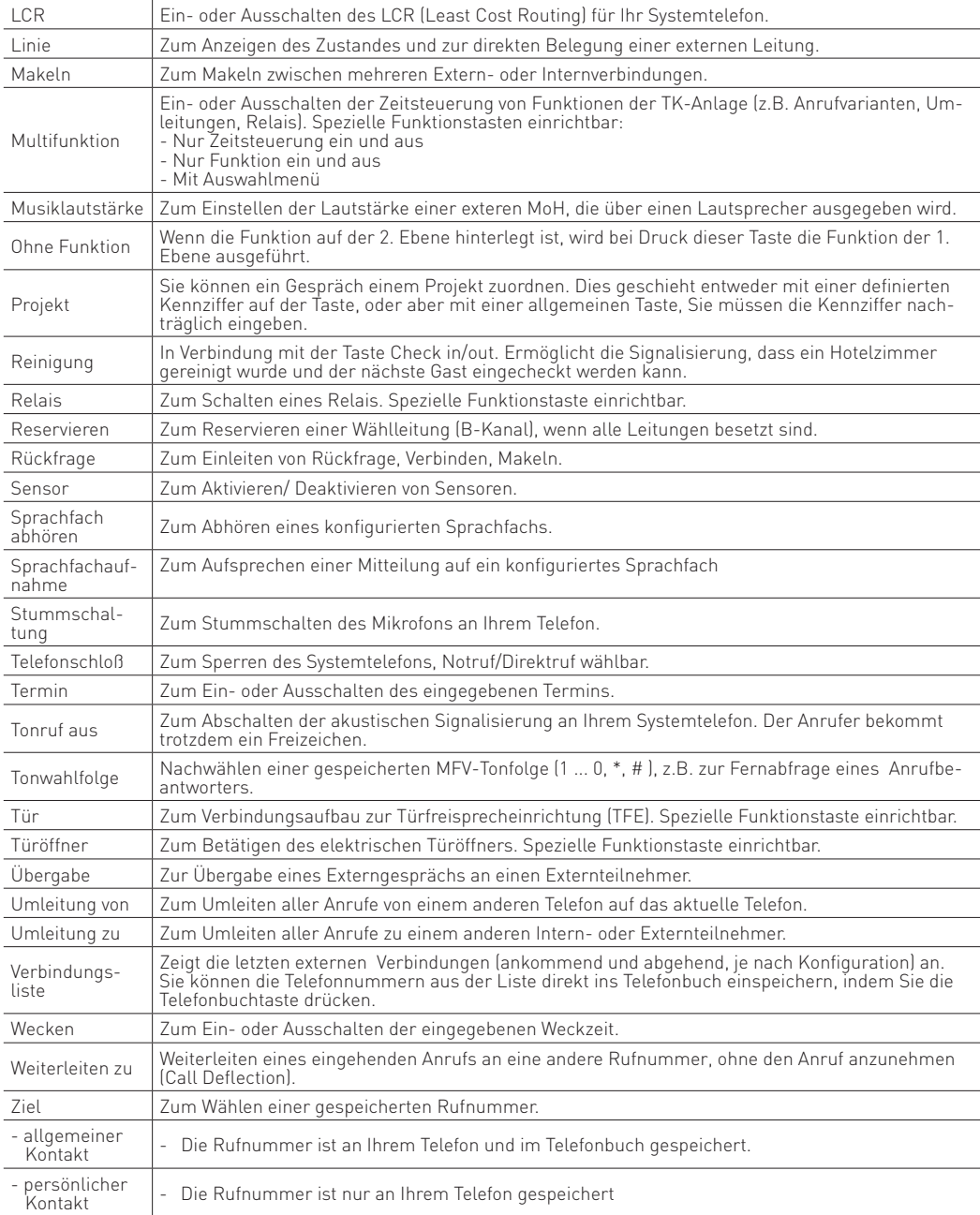

**LED - Anzeigen zu freiprogrammierbaren Funktionstasten**

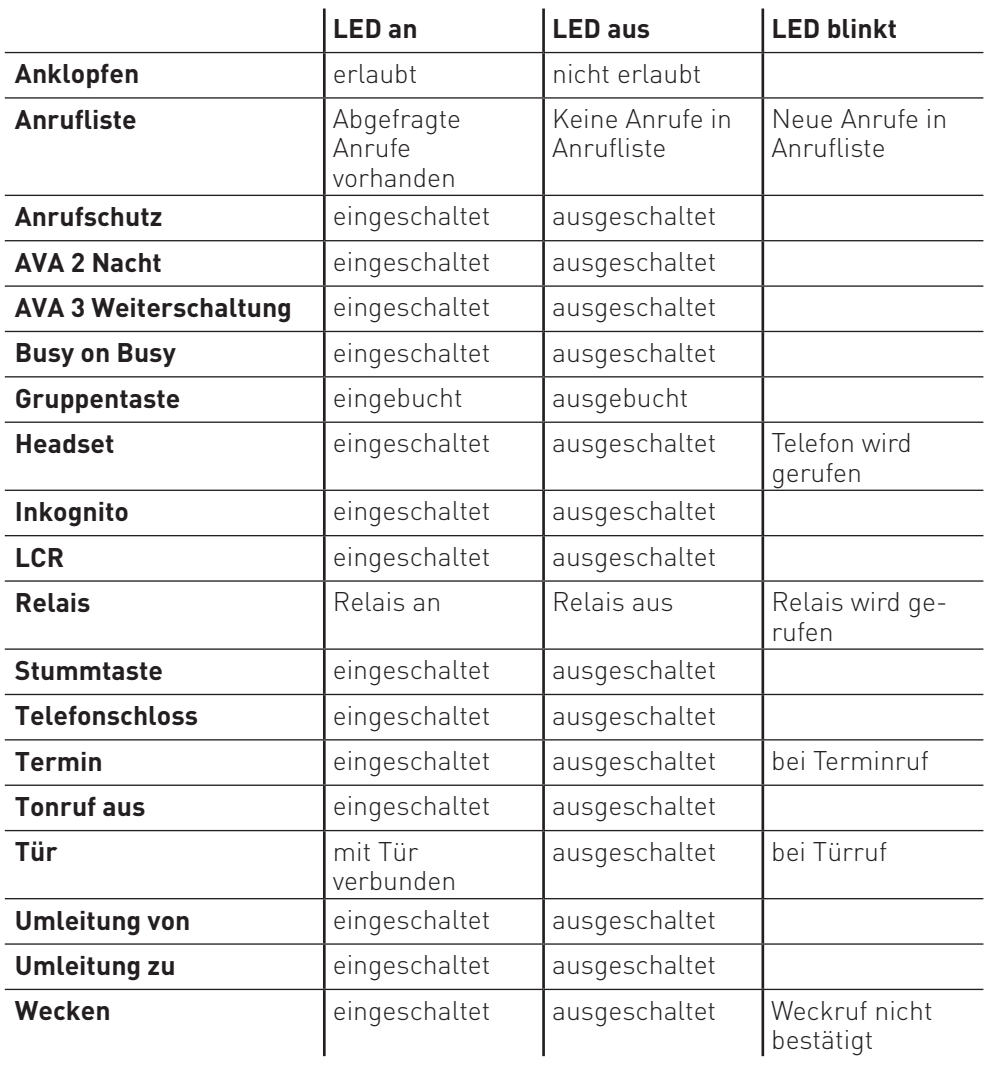

### **LED - Anzeigen zu freiprogrammierbaren Funktionstasten**

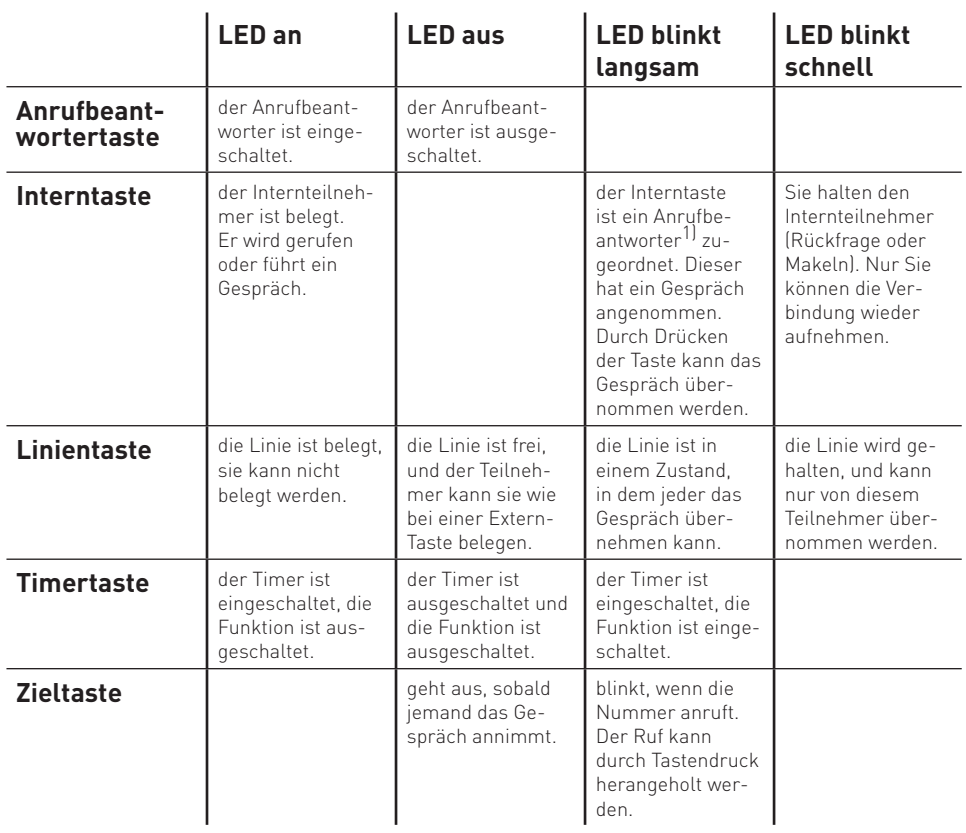

### **Allgemeines zur Linientaste**

Eine Bedingung für die sinnvolle Nutzung ist, dass für eine Linie immer zwei Tasten eingerichtet sind. Im Ruhezustand können Sie durch das Drücken einer blinkenden Linientaste nähere Informationen zu der Linie erhalten (z.B. die Rufnummer des Anrufers). Drücken Sie die blinkende Linientaste im abgehobenen Zustand, übernehmen Sie das Gespräch.

1) Gilt nur für Anrufbeantworter am internen S0 oder analogen Port.

### **Funktionstastenbelegung ändern**  $\begin{picture}(45,10) \put(0,0){\line(1,0){10}} \put(15,0){\line(1,0){10}} \put(15,0){\line(1,0){10}} \put(15,0){\line(1,0){10}} \put(15,0){\line(1,0){10}} \put(15,0){\line(1,0){10}} \put(15,0){\line(1,0){10}} \put(15,0){\line(1,0){10}} \put(15,0){\line(1,0){10}} \put(15,0){\line(1,0){10}} \put(15,0){\line(1,0){10}} \put(15,0){\line(1$ Programmierung einleiten Funktionstaste drücken, deren Funktion Sie ändern wollen Auswahl be-Programmierung stätigen Anfangsbuchstaben des Namens der Funktion eingeben, z.B. "Z" für Zieltaste oder mit den Pfeiltasten vorwärts oder rückwärts blättern, bis die gewünschte Funktion angezeigt wird beenden **"Externbelegung direkt" aktiviert** + #z **Internteilnehmer anrufen:** Hörer abheben. "#" Taste drücken und die Internrufnummer wählen oder Interntaste drücken und Rufnummer wählen  $\overbrace{\hspace{2.5cm}}^{\bullet}$ **Externteilnehmer anrufen:** Hörer abheben. Externrufnummer direkt wählen, die TK-Anlage belegt automatisch eine Wählleitung + z Hörer abheben. Internrufnummer **Internteilnehmer anrufen:** direkt wählen  $\bullet$   $\bullet$  0 ssenting  $\bullet$  0 ssenting  $\bullet$ **Externteilnehmer anrufen: "Externbelegung direkt" deaktiviert Standardbelegung der Funktionstasten** Im Auslieferungszustand sind die Funktionstasten wie folgt belegt: Diese Belegung können Sie nach Ihren eigenen Wünschen ändern. Durchsage **Anklopfen** Stumm Tonruf aus Intern Anruffilter Ziel Ziel Ziel Ziel Ziel Ziel Ziel Ziel Ziel Ziel Termin Ziel Umleitung zu Ziel

Hörer abheben. The Externbelegung mit "0" und dann die Externrufnummer wählen

### **Bei Ihnen wird angeklopft**

### **1. Möglichkeit:**

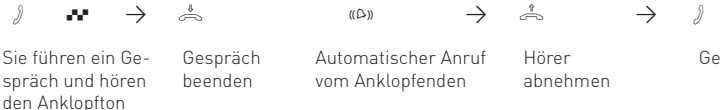

Automatischer Anruf vom Anklopfenden

Hörer abnehmen Gespräch führen

### **2. Möglichkeit:**

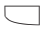

Taste "Makeln" drücken. Das erste Gespräch wird gehalten. Sie sind mit dem zweiten Anrufer verbunden und können zwischen beiden Gesprächen makeln oder das Gespräch weitergeben.

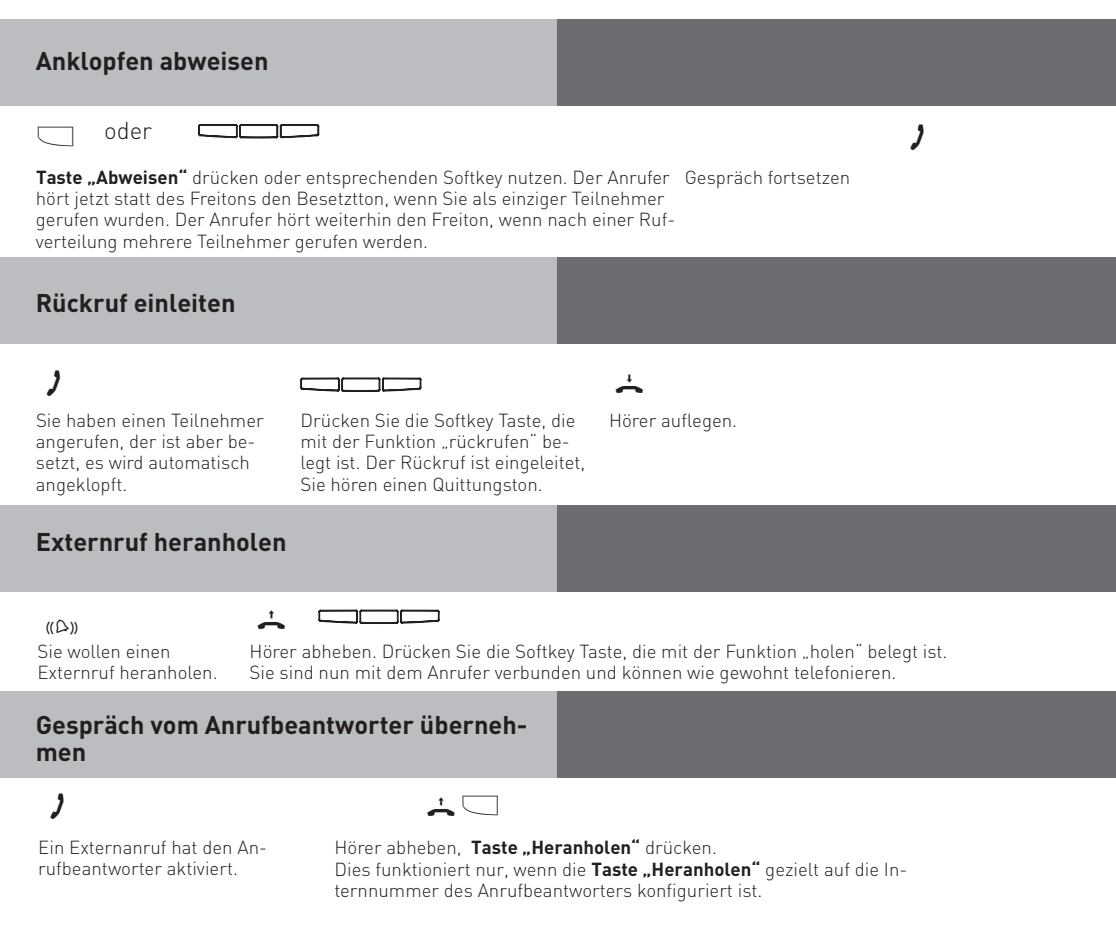

### **Anrufliste anzeigen**

Der Hörer ist aufgelegt. An der blinkenden Mailtaste sehen Sie, daß eine Meldung vorliegt. In der Anrufliste steht mindestens ein Eintrag. Die LED blinkt, bis Sie die Anrufliste auslesen, dann leuchtet die LED dauerhaft, bis Sie die Einträge anrufen oder löschen. Um den ersten Eintrag zu sehen: Mailtaste drücken. m Im Display sehen Sie eine Externrufnummer und Datum/Uhrzeit des letzten Anrufs oder den Eintrag im Telefonbuch (Name) und Datum/Uhrzeit des letzten Anrufs oder den Hinweis, einen Internteilnehmer anzurufen und Datum/Uhrzeit des letzten Anrufs. Jetzt haben Sie mehrere Möglichkeiten: Mit Pfeiltasten weiterblättern, um weitere Einträge zu sehen.  $\blacksquare$ Hörer abheben, die angezeigte Rufnummer wird automatisch gewählt. Meldet sich der Teilnehmer, wird der Eintrag aus der Anrufliste gelöscht. Meldet er sich nicht, bleibt der Eintrag erhalten. Angezeigten Eintrag löschen indem Sie die linke Taste drücken. Anzeige der Anrufliste abbrechen, indem Sie die rechte Taste drücken.

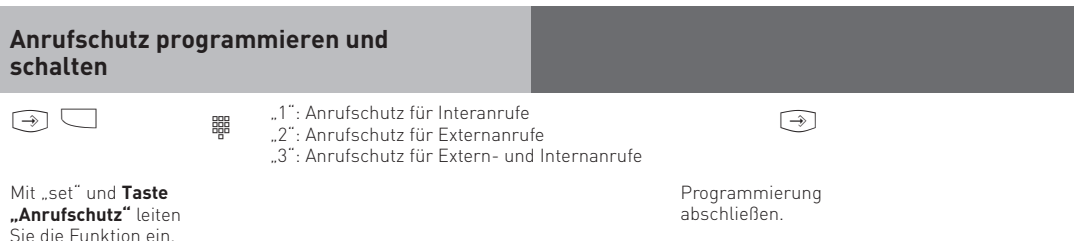

Mit der Taste "Anrufschutz" können Sie den so eingestellten Anrufschutz später einfach aus- bzw. einschalten.

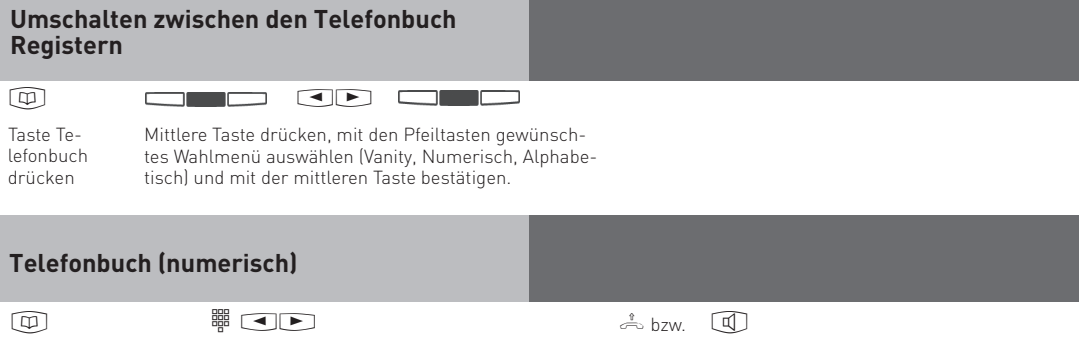

Kurzwahlnummer eingeben oder mit den Pfeiltasten die gespeicherten Einträge durchblättern, bis Sie den gewünschten Namen gefunden haben. Taste Telefonbuch drücken

Hörer abheben oder Taste "Lautsprecher" drücken, eine Wählleitung wird automatisch belegt und die angezeigte Rufnummer wird automatisch gewählt.

### **Telefonbuch (Vanity)**

Taste Te-

drücken

Geben Sie den gewünschten lefonbuch – Anfangsbuchstaben ein, z.B. A = 2 Der erste Eintrag mit dem gewählten Anfangsbuchstaben wird angezeigt.

Blättern mit Pfeiltasten

Nächsten Buchstaben wählen, z. B. N = 6. Der erste Eintrag mit "An" wird angezeigt.

## $\overline{a}$  and  $\overline{b}$  and  $\overline{c}$  are  $\overline{a}$  bzw.  $\overline{a}$

Hörer abheben oder Taste "Lautsprecher" drücken, eine Wählleitung wird automatisch belegt und die angezeigte Rufnummer wird automatisch gewählt.

## **Telefonbuch (alphabetisch)**

 $\begin{picture}(20,10) \put(0,0){\line(1,0){10}} \put(15,0){\line(1,0){10}} \put(15,0){\line(1,0){10}} \put(15,0){\line(1,0){10}} \put(15,0){\line(1,0){10}} \put(15,0){\line(1,0){10}} \put(15,0){\line(1,0){10}} \put(15,0){\line(1,0){10}} \put(15,0){\line(1,0){10}} \put(15,0){\line(1,0){10}} \put(15,0){\line(1,0){10}} \put(15,0){\line(1$ Geben Sie den gewünschten Anfangsbuchstaben ein, z.B. A = 2 Der erste Eintrag mit dem gewählten Anfangsbuchstaben wird angezeigt. Taste Telefonbuch drücken

Mit Pfeiltaste zum nächsten Buchstaben springen

Nächsten Buchstaben wählen, z. B. N = 66. Der erste Eintrag mit "An" wird angezeigt.

Hörer abheben oder Taste "Lautsprecher" drücken, eine Wählleitung wird automatisch belegt und die angezeigte Rufnummer wird automatisch gewählt.

Blättern mit Pfeiltasten ran

### **Erweiterte Wahlwiederholung**

Der Hörer ist aufgelegt. Taste "Wahlwiederholung" drücken. Die zuletzt gewählte Rufnummer wird angezeigt.

### $\mathcal{L} \rightarrow \mathbb{R}$

Mit den Pfeiltasten eine der letzten 10 gewählten Externrufnummern auswählen.

Hörer abnehmen, die angezeigte Externrufnummer wird gewählt

### **Automatische Wahlwiederholung**

Bei aufgelegtem Hörer betätigen Sie die Taste "Wahlwiederholung". Die zuletzt gewählte Rufnummer wird angezeigt.

Mit der mittleren Taste beginnt die

automatische Wahlwiederholung. Im Display sehen Sie, wie häufig die Anlage noch versucht den Teilnehmer zu erreichen. Bei der erfolgreichen Verbindung, wird der Lautsprecher eingeschaltet.

### $\stackrel{\ast}{\sim}$   $\stackrel{\ast}{\sim}$  bzw.  $\stackrel{\ast}{\sim}$  $\triangle$  bzw.

Meldet sich der Teilnehmer: Hörer abnehmen oder Lautsprechertaste drücken, sonst wird nach 20 Sekunden die Verbindung getrennt.

### **Aufstellungsort**

Stellen Sie das ST 40 IP an einem geeigneten Ort auf. Bitte beachten Sie beim Aufstellen folgende Punkte:

- Nicht an Orten, an denen das Telefon durch Wasser oder Chemikalien bespritzt werden kann.
- Kunststofffüße des Telefons:

Ihr Gerät wurde für normale Gebrauchsbedingungen gefertigt. Durch Chemikalien, die in der Produktion oder bei der Pflege der Möbel verwendet werden, kann es zu Veränderungen der Telefon-Kunststofffüße kommen. Die so durch Fremdeinflüsse veränderten Gerätefüße können unter Umständen unliebsame Spuren hinterlassen. Aus verständlichen Gründen kann für derartige Schäden nicht gehaftet werden. Verwenden Sie daher, besonders bei neuen oder mit Lackpflegemittel aufgefrischten Möbeln, für Ihr Telefon eine rutschfeste Unterlage.

### **Reinigung**

Sie können Ihr Telefon problemlos reinigen. Beachten Sie folgende Punkte:

- Wischen Sie das Telefon mit einem leicht feuchten Tuch ab oder verwenden Sie ein Antistatiktuch.
- Verwenden Sie niemals ein trockenes Tuch (Aufladung könnte zu Defekten der Elektronik führen).
- Achten Sie in jedem Fall darauf, daß keine Feuchtigkeit eindringen kann (Schalter und Kontakte könnten beschädigt werden).

### **Einlegen der Beschriftung für die Funktionstasten**

Ihrem ST 40 IP ist ein Beschriftungsstreifen beigelegt, der auf der Vorderseite die Standardbelegung des ST 40 IP aufgedruckt hat (siehe Seite 12), auf der Rückseite können Sie Ihre eigene Belegung von Hand eintragen.

Gehen Sie mit dem Fingernagel oben zwischen Fenster und Telefongehäuse. Ziehen Sie das Fenster so nach unten, daß es sich wölbt.

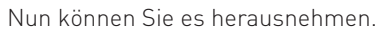

Legen Sie den Beschriftungsstreifen ein. Mit dem Konfigurationsprogramm TK-Suite Set können Sie sich am PC entsprechende Schilder ausdrucken.

Zum Einlegen stecken Sie das Fenster unten wieder in die Vertiefung. Durch Druck nach unten wölbt sich das Fenster und Sie können es wieder einsetzen.

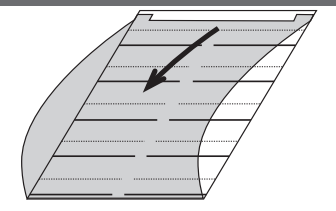

### **DHSG Headset**

Die DHSG (Drahtlose - Hör – Sprech - Garnitur) Schnittstelle ist ein neu geschaffener Industriestandard, dem sich verschiedene Headset- und Endgerätehersteller angeschlossen haben. Diese bidirektionelle Schnittstelle garantiert eine herstellerübergreifende Funktion von Telefon und Headset und hat den größten Funktionsumfang. Das Telefon kann über die DHSG Schnittstelle dem Headset Onhook, Offhook und Ring signalisieren, umgekehrt kann das Headset dem Telefon Onhook und Offhook signalisieren. Voraussetzung für die Funktion ist, daß beide Geräte, Telefon und Headset, dieses Protokoll beherrschen!

Die DHSG Schnittstelle benötigt ein 8-adriges Kabel. In den inneren 4 Leitungen des 8-adrigen Kabels werden die Audiodaten Hören und Sprechen übertragen, in den äußeren 4 Leitungen werden die Steuerinformationen übertragen.

### **Headset anschließen**

Das ST 40 IP verfügt über einen separaten Anschluß (Westernbuchse) für ein Headset. Anstelle des **schnurlosen DHSG Headsets AGFEO 9120** können Sie auch die folgenden, schnurgebundenen Headset-Modelle verwenden:

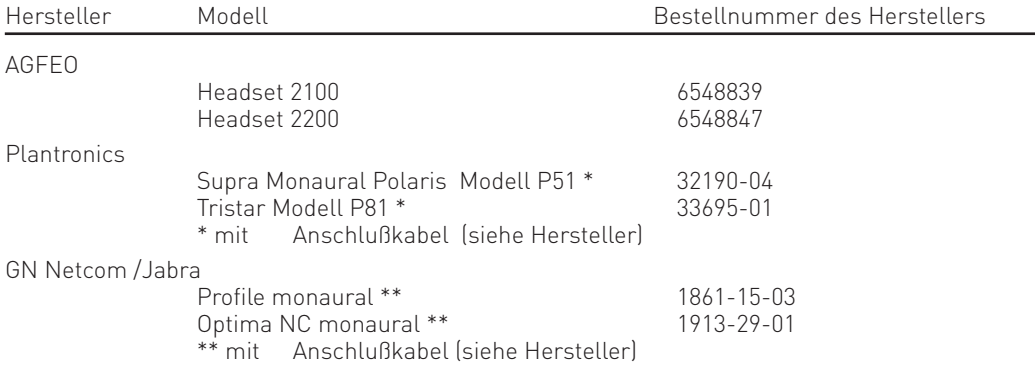

Die Westernbuchse (RJ 45) für den Headset-Anschluß befindet sich auf der Unterseite des ST 40 IP (siehe Seite 4). Die Buchse ist mit dem Kopfhörer-Symbol gekennzeichnet.

- Stecken Sie den Stecker des Headsets in die Headset-Buchse, bis er hörbar einrastet.

- Verlegen Sie das Kabel des Headsets zur Zugentlastung im Kabelkanal an der Unterseite des  $ST 40$  $IP$
- Zum Lösen des Headset-Kabels drücken Sie (ggf. mit einem kleinen Schraubendreher) den Rasthaken des Westernsteckers in Richtung Steckerkörper und ziehen gleichzeitig den Stecker am Kabel heraus.

### **Bitte beachten Sie beim Anschluß eines schnurgebundenen Headsets, daß Sie gegebenenfalls ein Adapterstück (RJ45 auf RJ11) verwenden müssen!**

### **DHSG Headset betreiben**

Richten Sie mit Hilfe des Konfigurators TK-Suite oder über das Menü mit Hilfe von  $\Box$ 31 eine Headset-Taste am ST 40 IP oder einem zugeordneten STE 40 ein.

- Sie können jetzt sofort mit Hilfe der Headset-Taste für das Headset abnehmen oder auflegen. Wenn Ihr Apparat klingelt, hören Sie im Hörer des Headsets das Klingeln. Sie können wahlweise am ST 40 IP mit der Headset-Taste oder am Kopfhörer selbst das Gespräch annehmen.
- Um das Gespräch zu beenden, können Sie wahlweise am ST 40 IP mit der Headset-Taste oder am Headset auflegen.
- Sie können das Klingeln im ST 40 IP mit einer "Tonruf" Taste abschalten und hören trotzdem den Ruf im Hörer des Headsets. Ideal für Call-Center oder Mehrplatz Büros.
- Legt der ferne Teilnehmer auf, beendet auch die TK-Anlage das Gespräch und legt für das Headset auf. Sie brauchen weder am Headset noch am ST 40 IP auflegen.

### **Klingelmelodien in Ihr ST 40 IP laden**

Öffnen Sie Ihren Browser und geben Sie die IP-Adresse Ihres ST 40 IP ein. Mit diesem Zugang haben Sie nur die Möglichkeit, Wave-Melodien als Klingeltöne in Ihr ST 40 IP zu laden. Die folgende Seite wird aufgerufen:

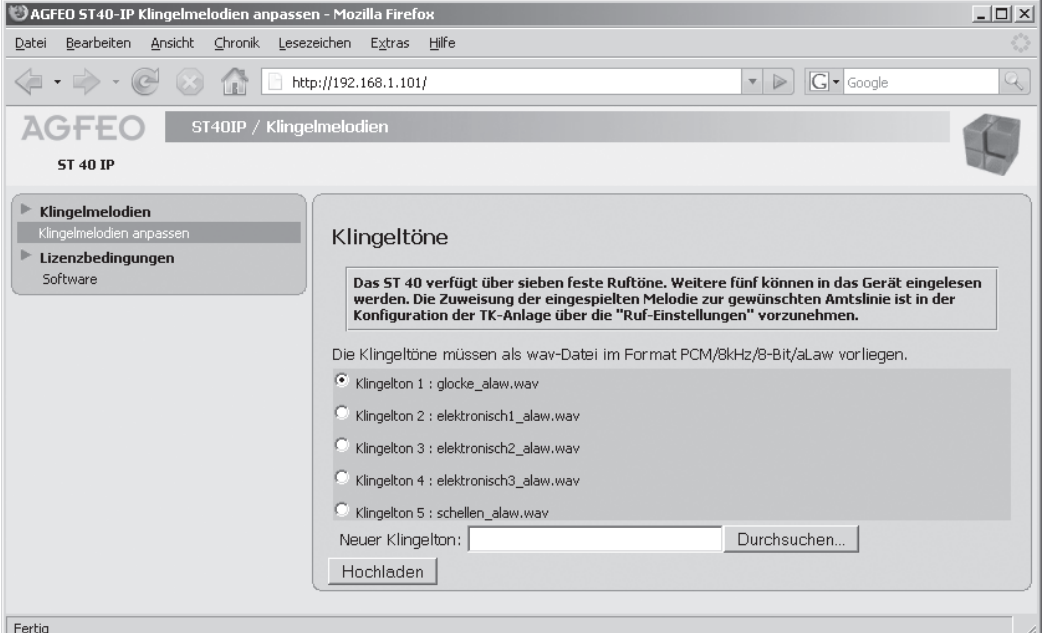

Sie können nun bis zu 5 Wave-Melodien ( im Format PCM/8khz/8-Bit/a-Law) in Ihr Telefon laden. Klicken Sie dazu den gewünschten Speicherplatz an, klicken Sie auf "Durchsuchen" und wählen Sie den Speicherort der Wave-Melodie auf Ihrem PC aus. Anschließend klicken Sie auf "Hochladen" um die Melodie in Ihr Telefon zu laden.

18 Sie können nun im TK-Suite unter "Ruf-Einstellungen" diese Klingelmelodien zuweisen.

### **ASIP-Einstellungen Ihres ST 40 IP im Browser vornehmen**

Sie haben die Möglichkeit, die Zuordnung Ihres ST 40 IP zu einem LAN-Modul 508 / LAN-Modul 509 oder LAN-Modul 510 über den Browser einzustellen. Rufen Sie dazu die Seite "http://Telefon-IP/tkset" in Ihrem Browser auf.

### **Achtung:**

Bitte lassen Sie diese Einstellungen nur von einem qualifizierten Fachhändler vornehmen!

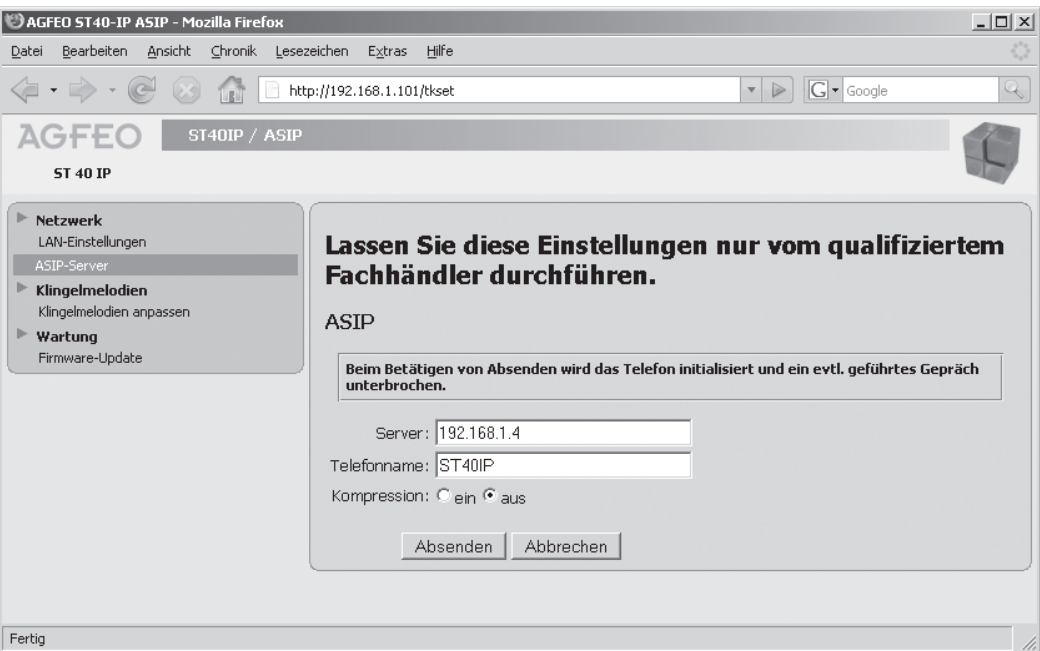

### **Netzwerk-Einstellungen Ihres ST 40 IP im Browser vornehmen**

Sie haben die Möglichkeit, alle wichtigen Netzwerkeinstellungen Ihres ST 40 IP über den Browser einzustellen. Rufen Sie dazu die Seite "http://Telefon-IP/Tkset" in Ihrem Browser auf und klicken Sie auf den Reiter "LAN-Einstellungen".

### **Achtung:**

Bitte lassen Sie diese Einstellungen nur von einem qualifizierten Fachhändler vornehmen!

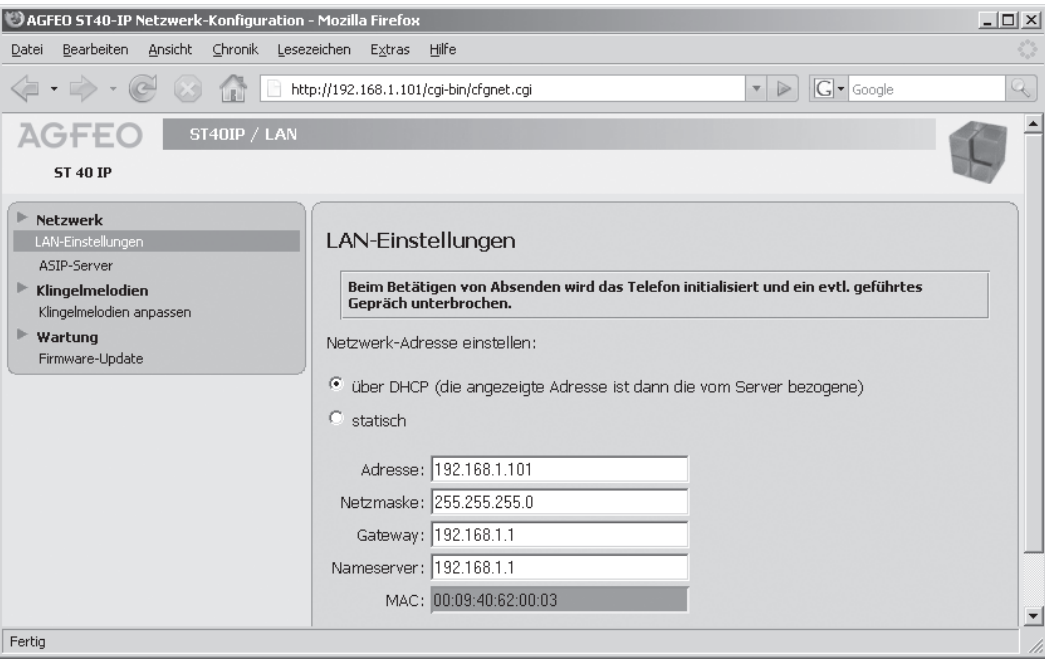

### **Firmware Ihres ST 40 IP updaten**

Ihr Systemtelefon ST 40 IP läßt sich ohne Eingriff in die Hardware auf den neuesten Firmwarestand bringen. Ihr Fachhändler kann die neue Firmware von www.agfeo.de herunterladen und in Ihr ST 40 IP laden.

### **Achtung:**

Bitte lassen Sie die folgenden Änderungen nur von einem gualifizierten Fachhändler vornehmen:

- Auf "Firmwareupdate" klicken
- Bevor Sie das Update durchführen, müssen Sie das Telefon in den Update-Modus bringen. Klicken Sie dazu zuerst auf "ein" und anschliessend auf "Absenden".
- Auf Durchsuchen" klicken
- Den Speicherort des Update-Files auf dem PC auswählen

Durch den anschließenden Klick auf "Update" werden die Daten in Ihr ST 40 IP geladen.

Auf der linken Seite Ihres Browsers bekommen Sie den Status des Update-Verlaufs angezeigt.

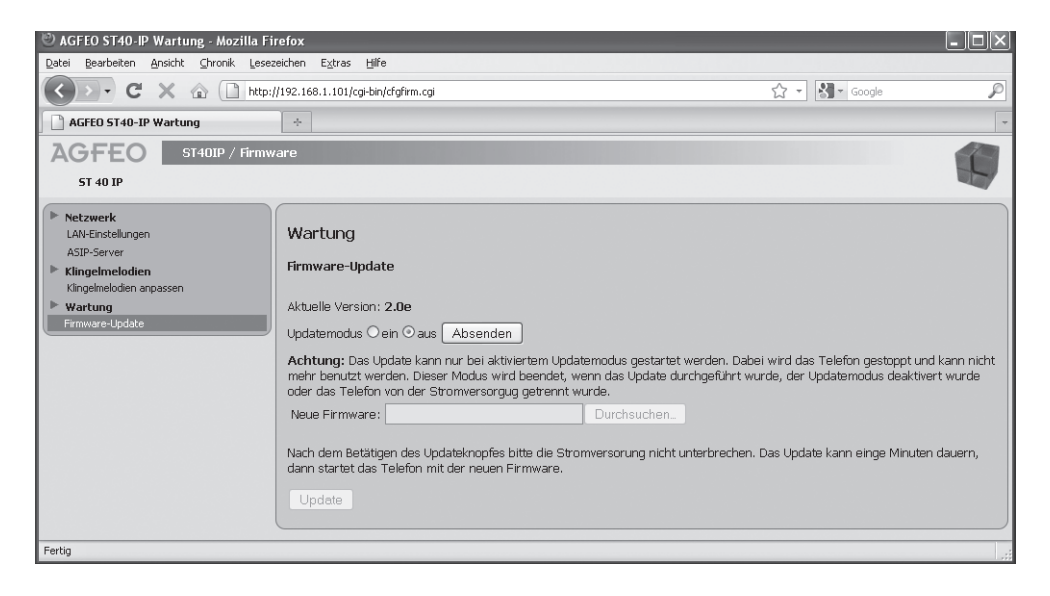

### **Auslieferungszustand**

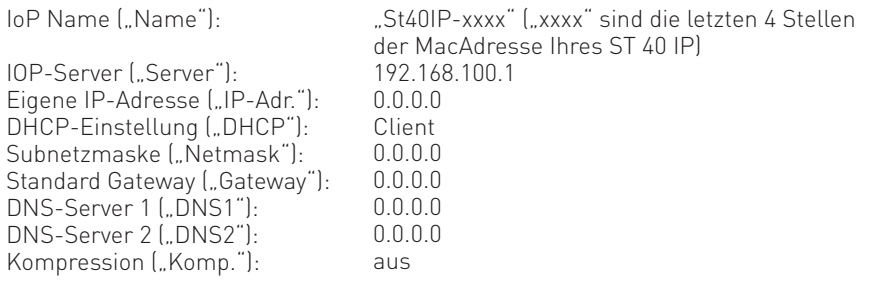

### **Auslieferungszustand wiederherstellen**

- Halten Sie die "Set" Taste für mindestens 4 Sekunden gedrückt.
- Wählen Sie "Auslieferungszustand" mit den Pfeiltasten aus und drücken Sie "OK".
- Das Telefon wird in den Auslieferungszustand zurückgesetzt.

Ist das Telefon im Auslieferungszustand, bezieht es seine IP-Einstellungen automatisch, sofern ein DHCP-Server in Ihrem Netzwerk vorhanden und aktiv ist.

### **Konformitätserklärung**

Die Konformitätserklärung zu diesem Produkt finden Sie auf unserer Homepage:

www.agfeo.de

### **Urheberrecht**

Copyright 2011 AGFEO GmbH & Co. KG Gaswerkstr. 8 D-33647 Bielefeld

Für diese Dokumentation behalten wir uns alle Rechte vor; dies gilt insbesondere für den Fall der Patenterteilung oder Gebrauchsmustereintragung.

Weder die gesamte Dokumentation noch Teile aus ihr dürfen manuell oder auf sonstige Weise ohne unsere ausdrückliche schriftliche Genehmigung verändert oder in eine beliebige Sprache oder Computersprache jedweder Form mit jeglichen Mitteln übersetzt werden. Dies gilt für elektronische, mechanische, optische, chemische und alle anderen Medien. In dieser Dokumentation verwendete Warenbezeichnungen und Firmennamen unterliegen den Rechten der jeweils betroffenen Firmen.

### **Technische Änderungen**

Die AGFEO GmbH & Co. KG behält sich vor, Änderungen zu Darstellungen und Angaben in dieser Dokumentation, die dem technischen Fortschritt dienen, ohne vorherige Ankündigung vorzunehmen. Diese Dokumentation wurde mit größter Sorgfalt erstellt und wird regelmäßig überarbeitet. Trotz aller Kontrollen ist es jedoch nicht auszuschließen, dass technische Ungenauigkeiten und typografische Fehler übersehen wurden. Alle uns bekannten Fehler werden bei neuen Auflagen beseitigt. Für Hinweise auf Fehler in dieser Dokumentation sind wir jederzeit dankbar.

### **Technische Hotline**

Sollten Sie Fragen zum Betrieb Ihrer TK-Anlage haben, die Ihnen die Bedienungsanleitung nicht beantworten kann, wenden Sie sich bitte an Ihren Fachhändler. Im Ausnahmefall steht Ihnen die AGFEO-Hotline zur Verfügung.

AGFEO-Hotline: 0900/1024336 (0,62 E /min a. d. Festnetz, andere Mobilfunkpreise möglich) Montag - Donnerstag 8:30 - 17:30 Uhr, Freitag 8:30 - 14:30 Uhr

Die zahlreichen ISDN-Leistungsmerkmale Ihrer AGFEO-ISDN-TK-Anlage können Sie nur nutzen, wenn Ihr Netzbetreiber Ihnen diese Leistungsmerkmale zur Verfügung stellt.

Bevor Sie Ihren Fachhändler oder die AGFEO-Hotline anrufen, sollten Sie für eine schnelle Bearbeitung einige Angaben bereit halten:

- Welche TK-Anlage haben Sie?

Z.B., AGFEO AS 43, AS 45, AS 200 IT (steht auf dem Typenschild der Anlage)

- Welchen Anschlusstyp (Anlagenanschluss und/oder Mehrgeräteanschluss) und welche Rufnummern haben Sie? (steht auf der Anmeldung bzw. Bestätigung des Netzbetreibers)
- Welchen Stand hat Ihre AGFEO-CD "TK-Suite"? (steht auf der CD)
- Welche Softwareversion hat Ihre TK-Anlage? (kann am PC oder Systemtelefon ausgelesen werden)
- Welche Endgeräte haben Sie an Ihre TK-Anlage angeschlossen? (analoge Endgeräte mit und ohne MFV-Wahl, ISDN-Telefone, Faxgeräte etc.)
- Halten Sie die Bedienungsanleitungen der angeschlossenen Endgeräte und dieses Handbuch bereit.
- Starten Sie Ihren PC und lesen Sie mit TK-Suite die Konfiguration aus. Drucken Sie möglichst die Konfiguration Ihrer TK-Anlage aus.

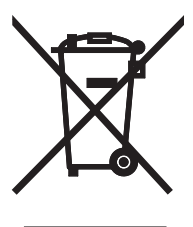

Die auf dem Produkt angebrachte durchkreuzte Mülltonne bedeutet, dass das Produkt zur Gruppe der Elektro- und Elektronikgeräte gehört. In diesem Zusammenhang weist die europäische Regelung Sie an, Ihre gebrauchten Geräte

- den Verkaufsstellen im Falle des Kaufs eines gleichwertigen Geräts
- den örtlich Ihnen zur Verfügung gestellten Sammelstellen (Wertstoffhof, Sortierte Sammlung usw.)

zuzuführen.

So beteiligen Sie sich an der Wiederverwendung und der Valorisierung von Elektrik- und Elektronik-Altgeräten, die andernfalls negative Auswirkungen auf die Umwelt und die menschliche Gesundheit haben könnten.

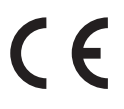

Identnr. 1101899 Änderung und Irrtum vorbehalten. Printed in Germany 0131

### AGFEO GmbH & Co. KG Gaswerkstr. 8 D-33647 Bielefeld Internet: http://www.agfeo.de